NOW YOU CAN MANAGE YOUR DEBIT CARDS DIRECTLY FROM YOUR MOBILE BANKING APP.

#### **Getting Started with CardValet**

Users can access CardValet from the More menu or from the Manage My Cards option on the account screen.

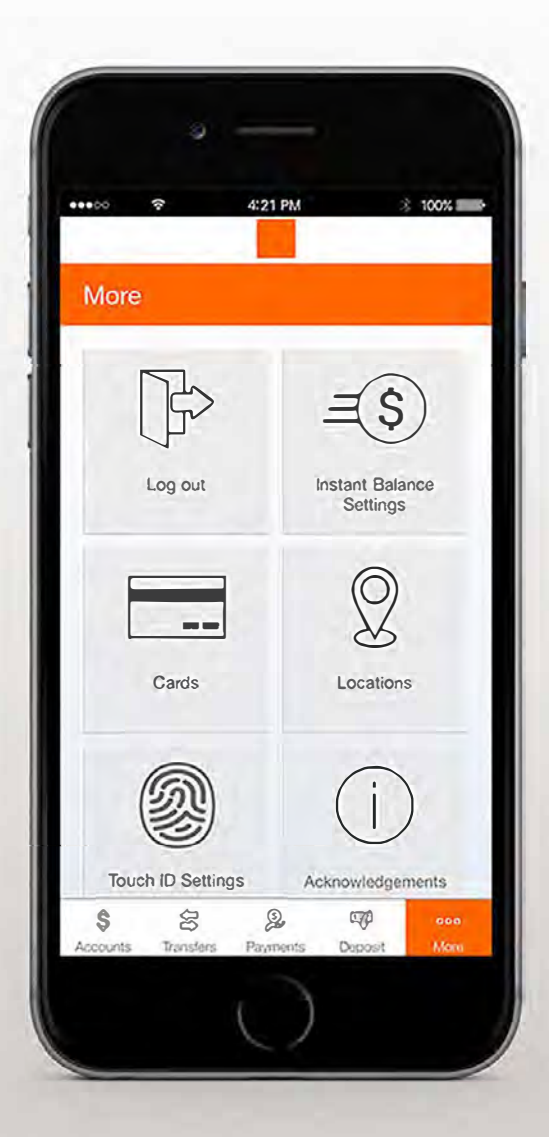

Users can easily get answers to their card control questions by tapping the  $\bullet$  icon at the top of the Cards screen. Debit cards tied to the accounts the user has access to in Mobiliti will automatically load into a card carousel. Users can swipe though the carousel to locate the card that they wish to manage.

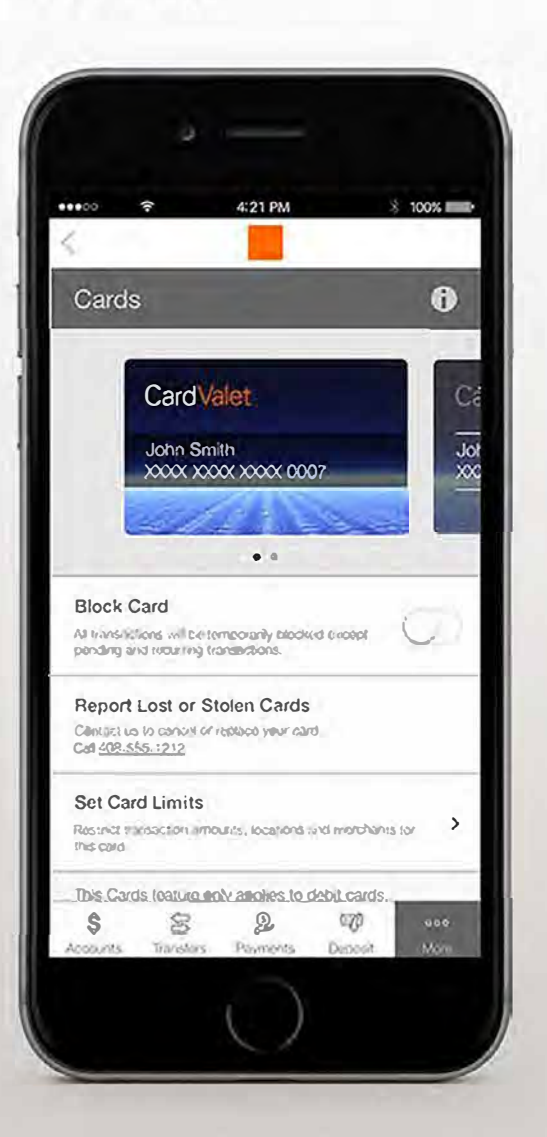

Users can find information about each type of card limit as well as how to enable alerts for transactions that decline due to limits set.

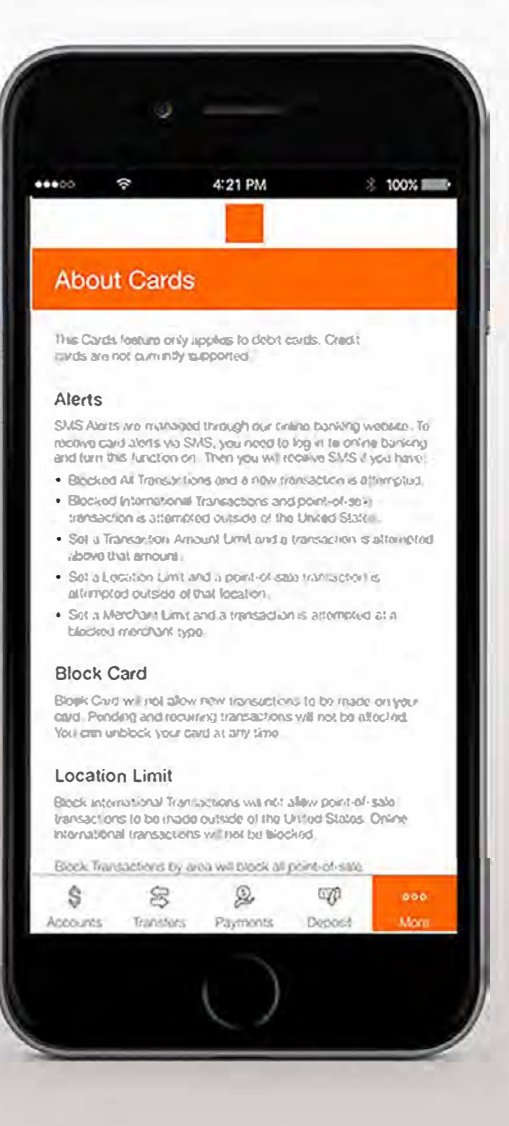

NOW YOU CAN MANAGE YOUR DEBIT CARDS DIRECTLY FROM YOUR MOBILE BANKING APP.

#### **Block or Report a Lost or Stolen Card**

Users can access CardValet from the More menu or from the Manage My Cards option on the account screen.

To temporarily block all point-of-sale and ATM transactions, tap on the Block Card switch. While the card is blocked, only pending and existing recurring transactions will be approved.

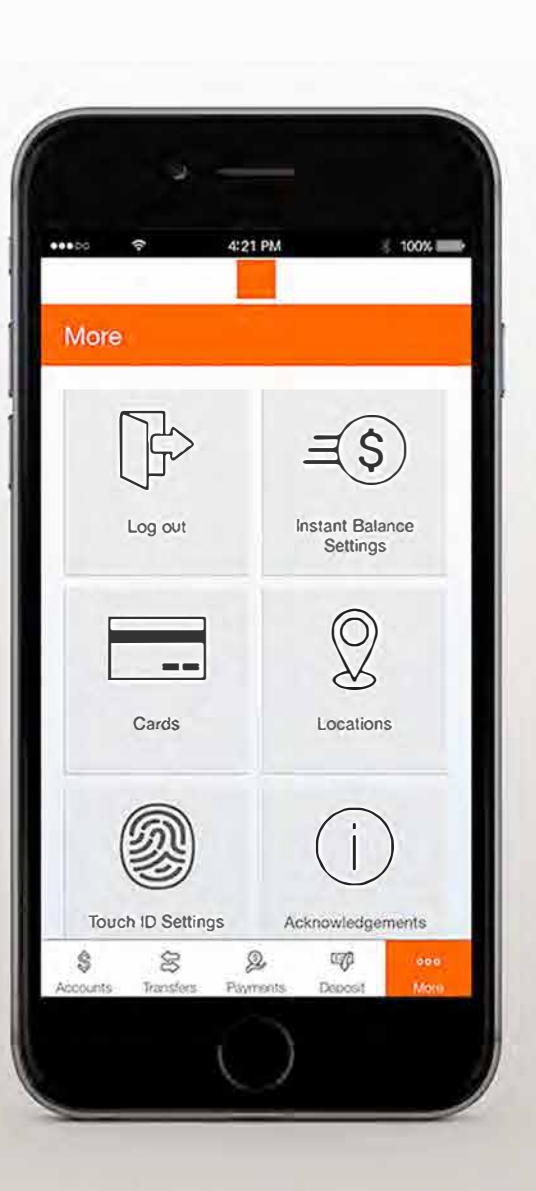

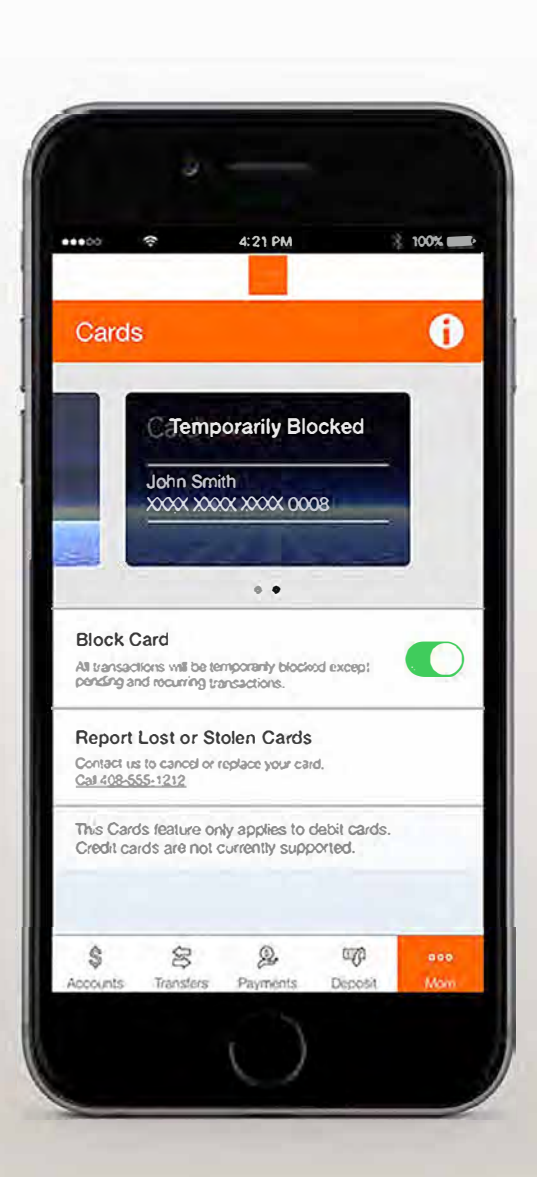

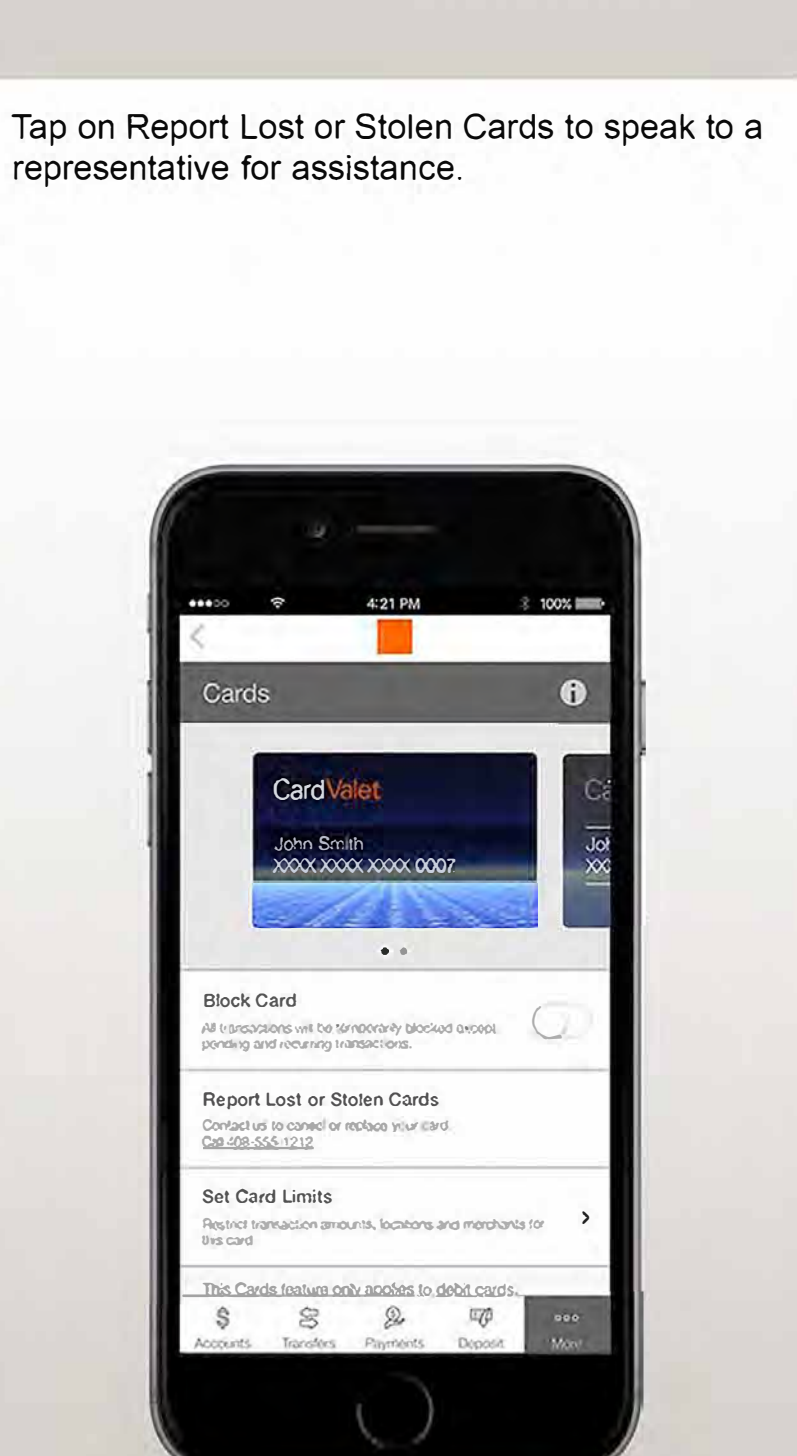

NOW YOU CAN MANAGE YOUR DEBIT CARDS DIRECTLY FROM YOUR MOBILE BANKING APP.

#### **Setting Card Limits (1-3)**

Users can access CardValet from the More menu or from the Manage My Cards option on the account screen.

Within the Cards menu, select "Set Card Limits."

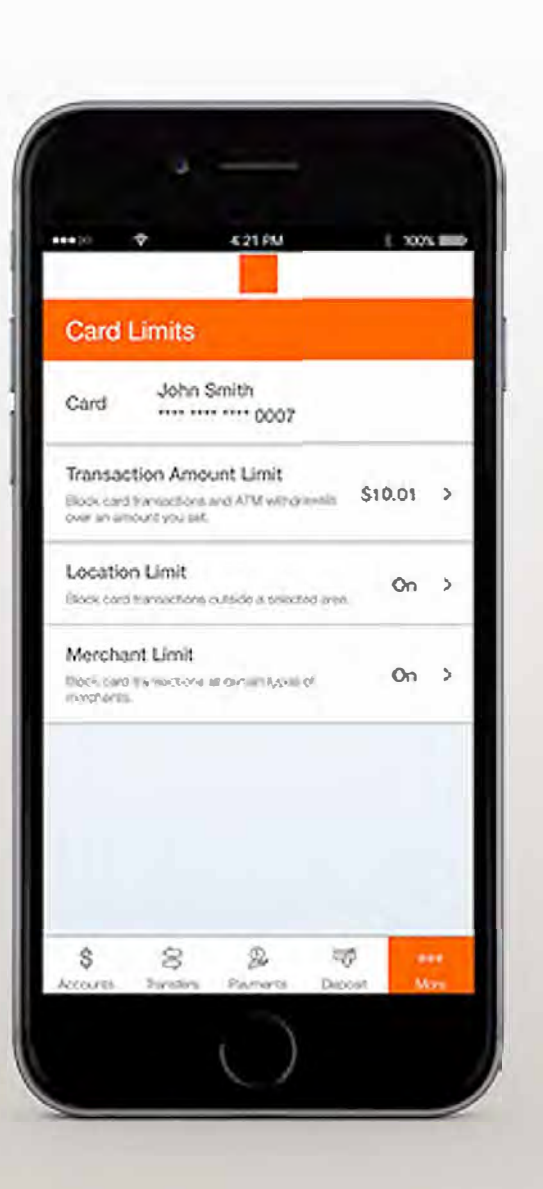

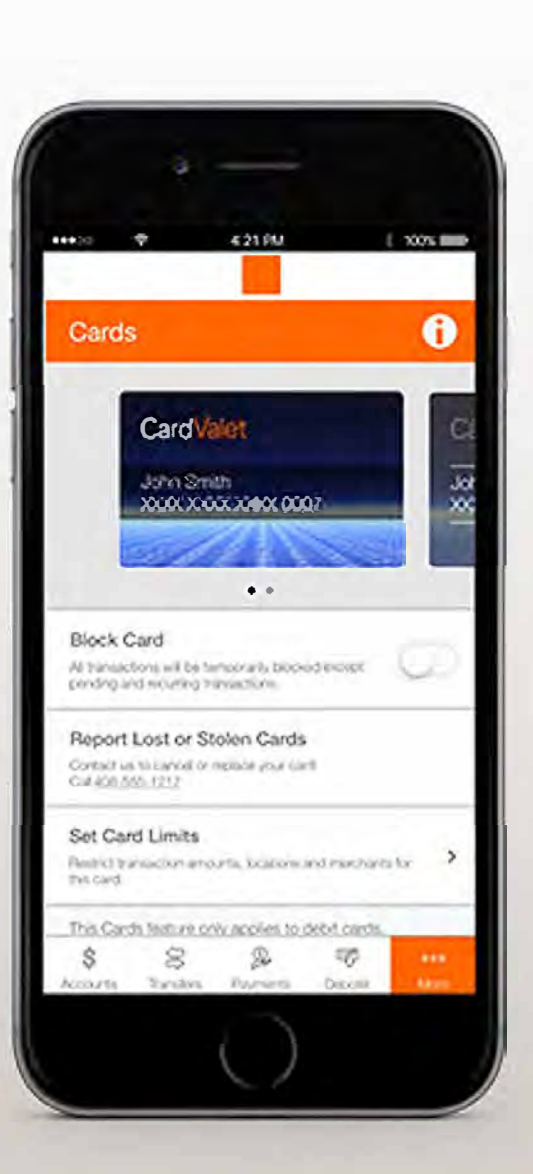

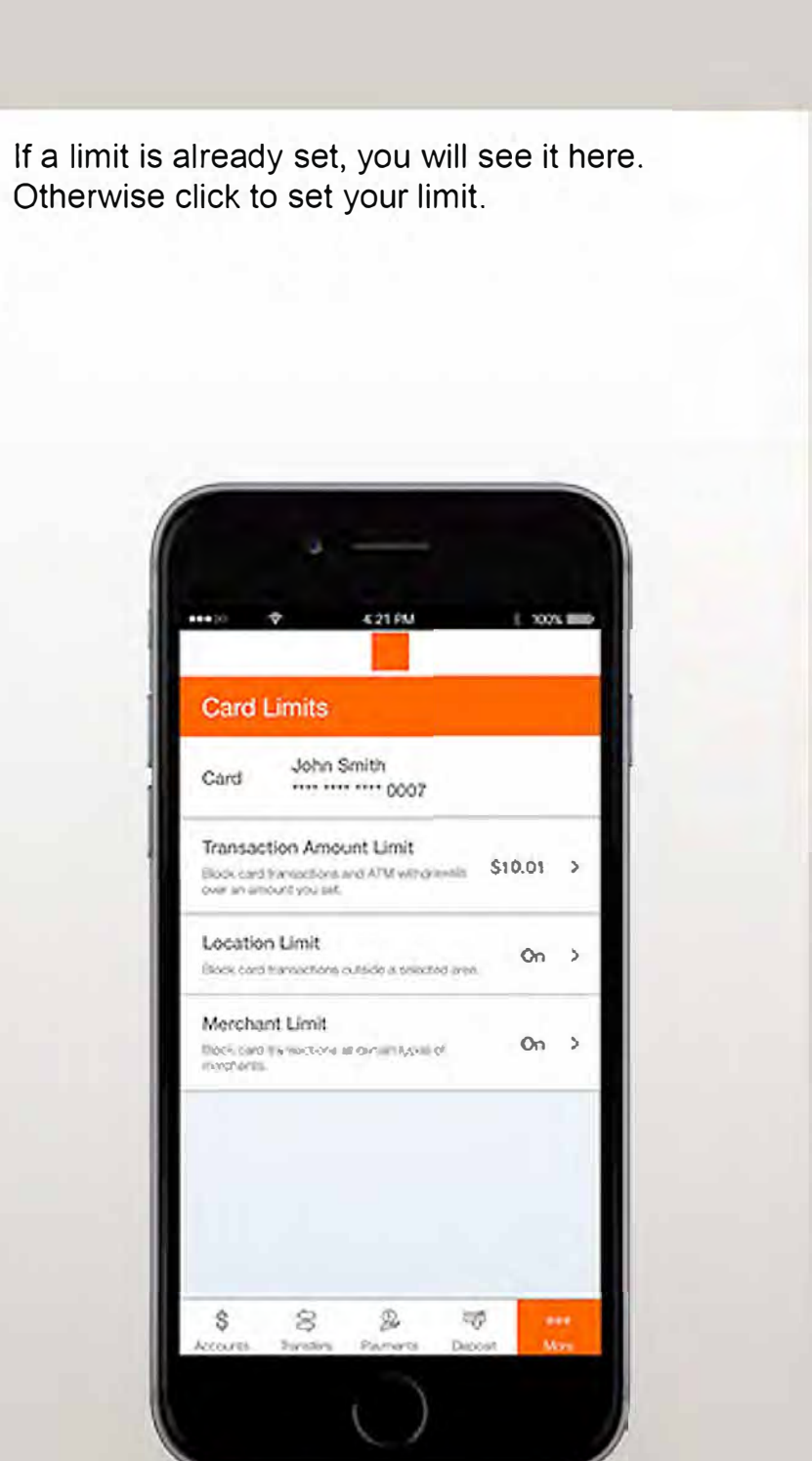

NOW YOU CAN MANAGE YOUR DEBIT CARDS DIRECTLY FROM YOUR MOBILE BANKING APP.

### **1. Transaction Amount Limit**

After reaching the Card Limits screen as previously followed in Setting Card Limits, users can select Transaction Amount Limit on the following screen.

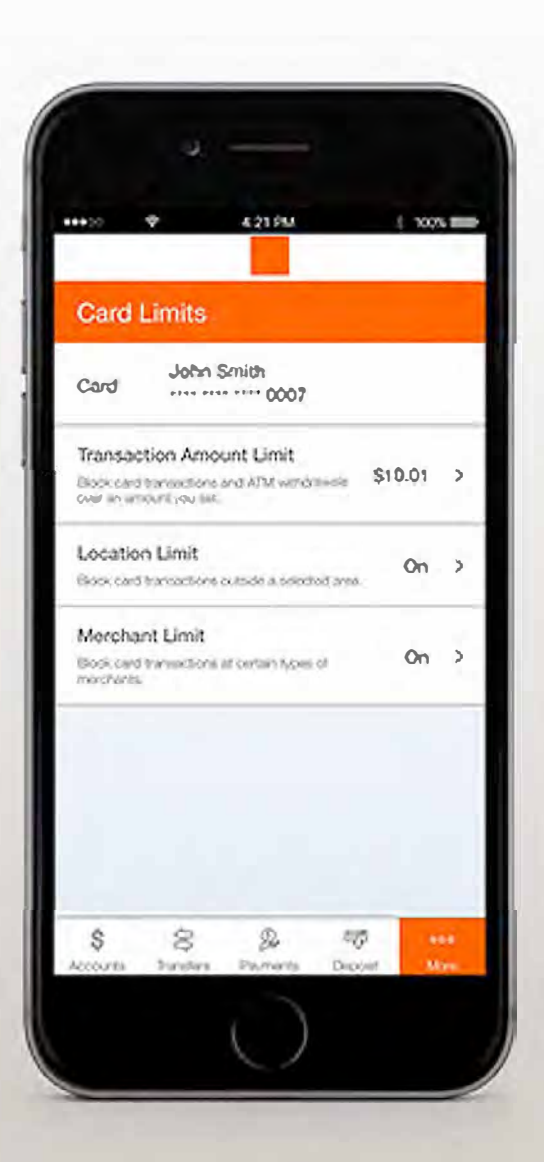

Toggle on to edit the transaction amount limit.

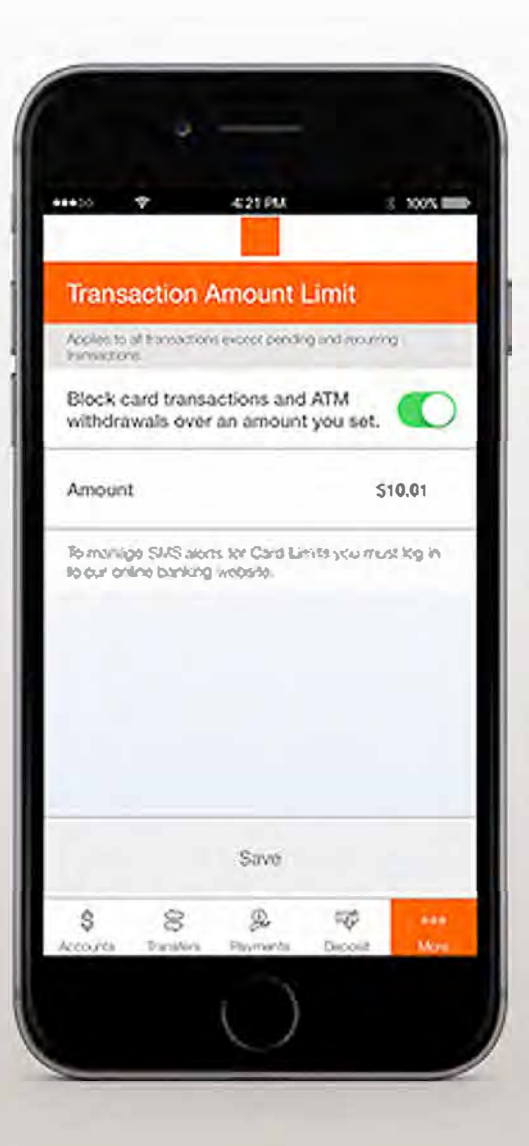

**NOW YOU CAN MANAGE YOUR DEBIT CARDS DIRECTLY FROM YOUR MOBILE BANKING APP.** 

#### **2. Location Limit**

After reaching the Card Limits screen as previously followed in Setting Card Limits, users can select Location Limit on the following screen.

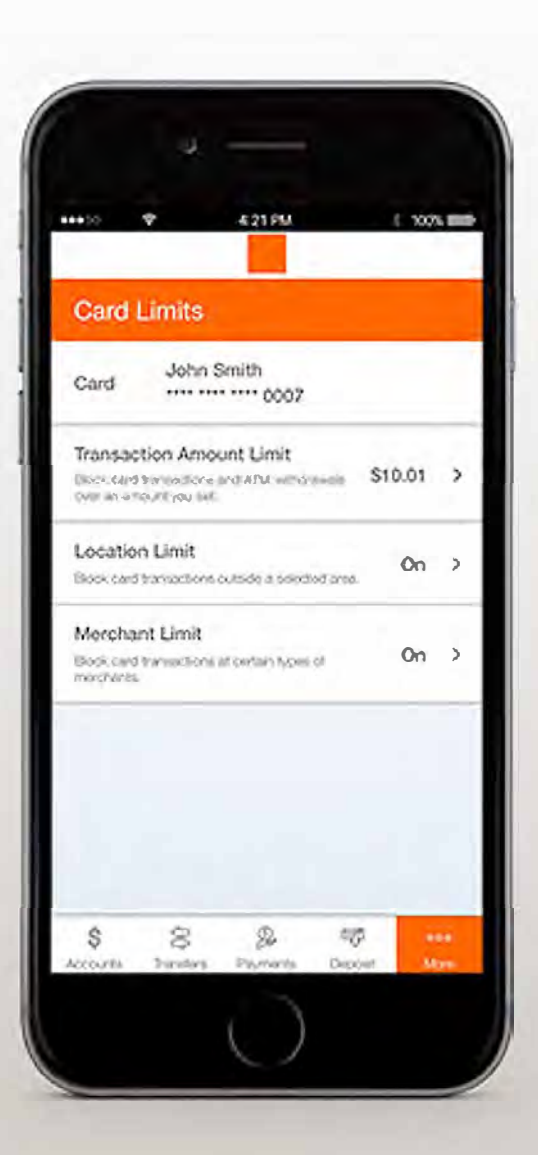

Users can control where a card is used by choosing to block international transactions or specifying a location radius where transactions are allowed. Location limits only apply to in-store transactions. E-commerce transactions will not be declined even when a location limit is activated.

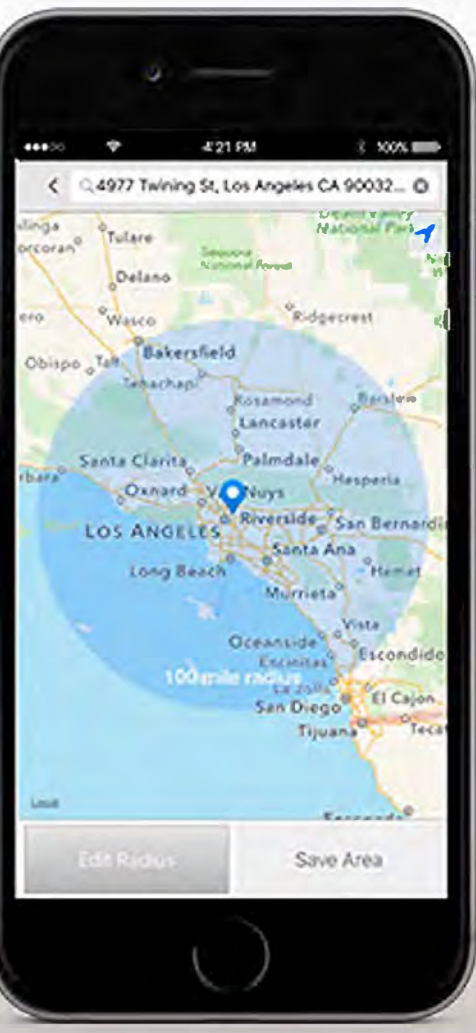

To set a radius location limit, simply enter an address and choose the radius size around the address. In-store transactions attempted outside the set radius will decline. Location limits can be disabled or changed at any time to suit the changing needs of the consumer.

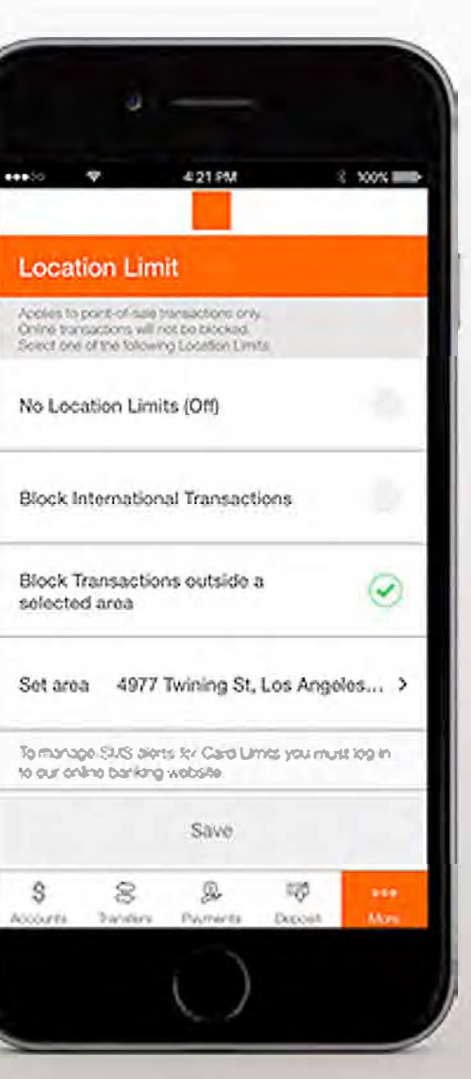

NOW YOU CAN MANAGE YOUR DEBIT CARDS DIRECTLY FROM YOUR MOBILE BANKING APP.

#### 3. Merchant Limit

After reaching the Card Limits screen as previously followed in Setting Card Limits, users can select Merchant Limit on the following screen.

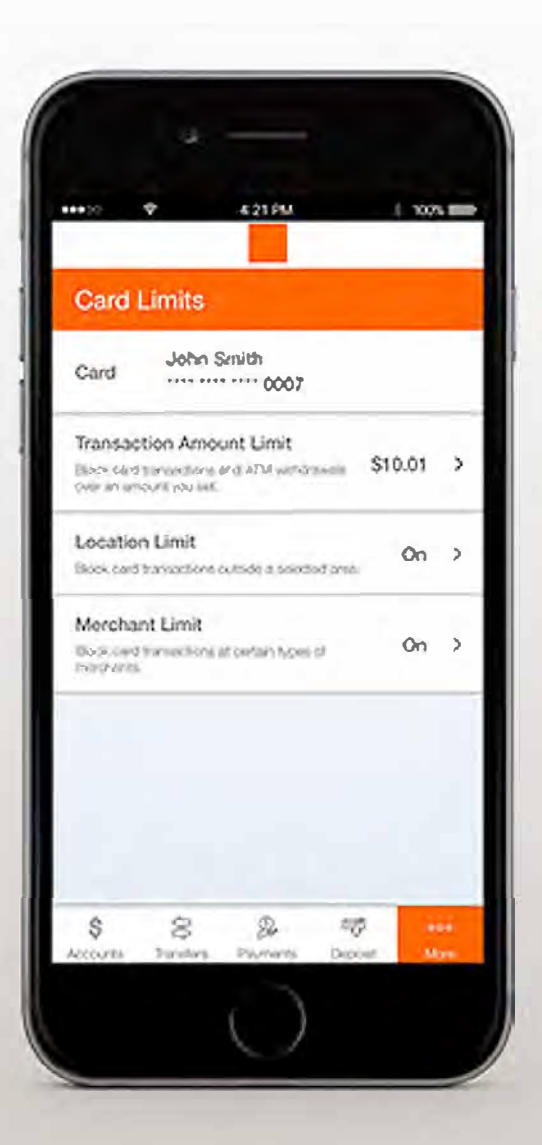

Toggle on to edit the merchant limit.

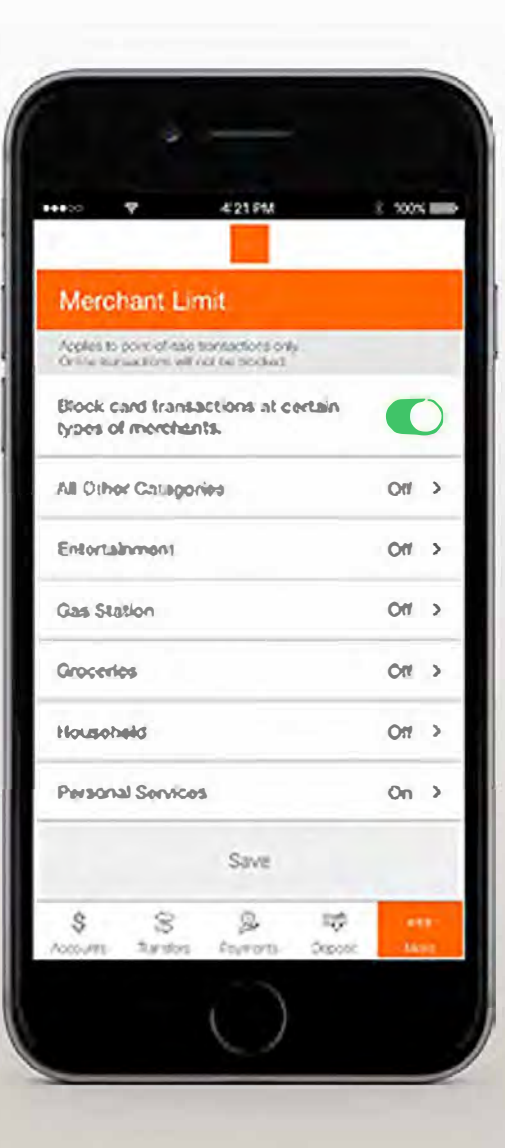

Consumers can choose to allow certain cards to be used only for specific types of merchants. For example, a card could be designated for use only at gas stations. Users can block all other merchant types on that card. Detailed information is provided about the types of merchants impacted by each block setting. Merchant limits apply to online ecommerce transactions as well as in-store transactions.

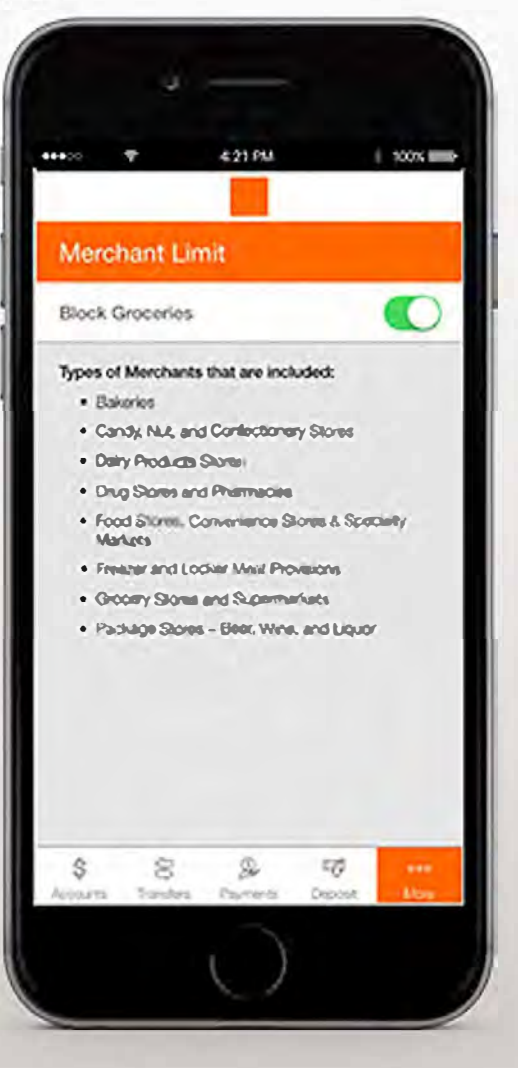